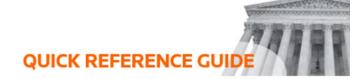

# How to use the witness portal and markup tools

When you are invited to a hearing, you will be presented with materials through a Witness Portal. This portal is online, and you will be provided a URL to enter into your browser for access. The Witness Portal is used in both remote and in-person hearings.

### Invitation

Your invitation to the hearing will be sent by text or email, depending on your preferred contact method. When you receive your invite, you will be provided with the **Witness Portal URL**, and you may also be provided a **PIN** which you will use to log into the portal at the hearing. Be sure to have the URL and the PIN available at the hearing. If you do not receive a PIN, you will only need the URL, and you can expect to be admitted when you are called to testify.

# noreply@caselines.com to Sample witness You have been invited to review evidence for the case of Example Case . When required click here to access the case: https://release.caselines.com/s/s/3fe Please type in you PIN - ef284c and click login.

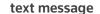

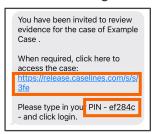

### At the Hearing

You will enter the witness portal URL in your browser when attending the hearing. If you received a PIN, you would enter it on the first screen before entering the lobby. If you did not receive a PIN, you will go directly to the portal lobby and be admitted once you are called to testify.

## **PIN Holders First Page**

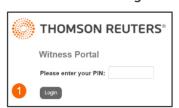

## Lobby

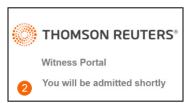

Witness View

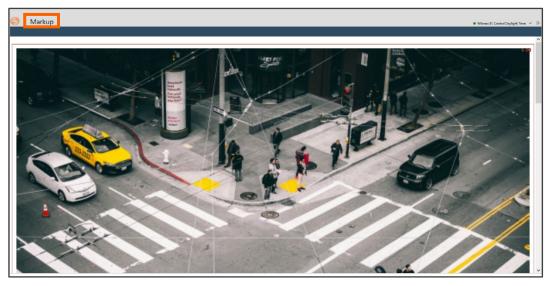

## Using the Markup tools

The presenter may ask you to mark a document or image during your testimony. Select **Markup** in the top left corner of your screen to open the Markup ribbon.

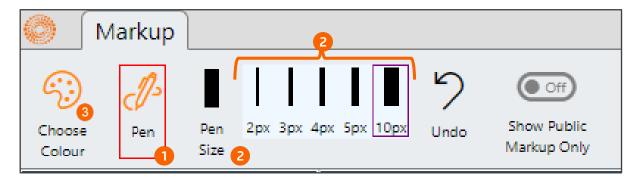

- 1. To make your first markup, select the pen icon. Your pointer will change to a pen. In this example, the pen is orange, and the size is 10px.
- **2.** If you wish to change the pen size, select **Pen Size**, and a list of available sizes will appear.
- **3.** To change the colour of the pen, select **Choose Colour** and select a new colour from the palette.
- **4.** Move the pen around the document or image to create your markup.

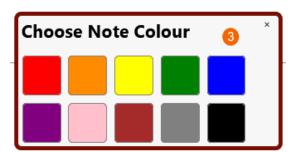

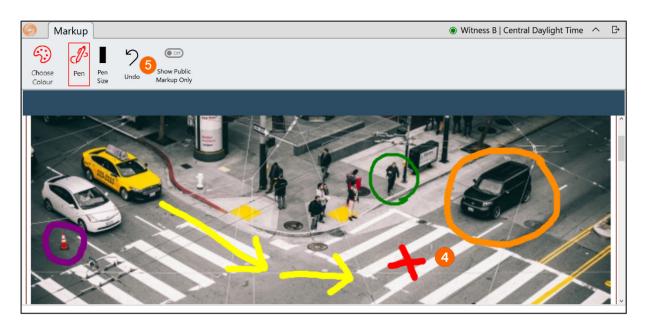

**5.** If you make a mistake, select **Undo,** and the mark you just created will be erased. You can continue to select **Undo** as many times as needed.

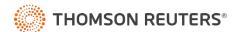